# **はじめに**

3D金物で自由に金物を作成し、梁または柱に配置するための操作手順をご紹介します。

例題として、以下のPCファスナーを梁に配置してみましょう。

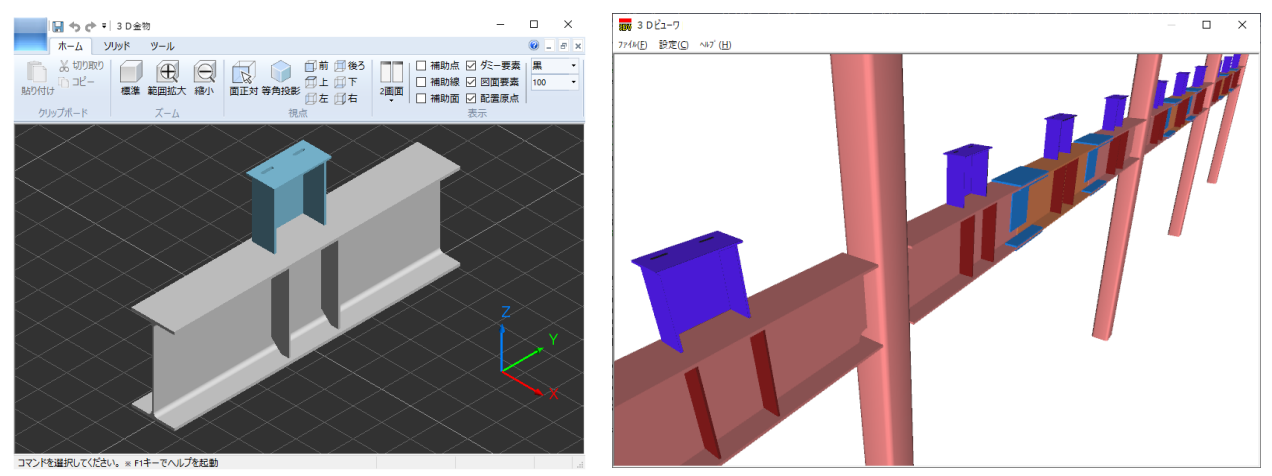

## **3D金物入力 操作手順**

### **手順1.3D金物の起動**

まず、金物マスターを起動します。 メンテナンス | → | 金物 | を選択します。

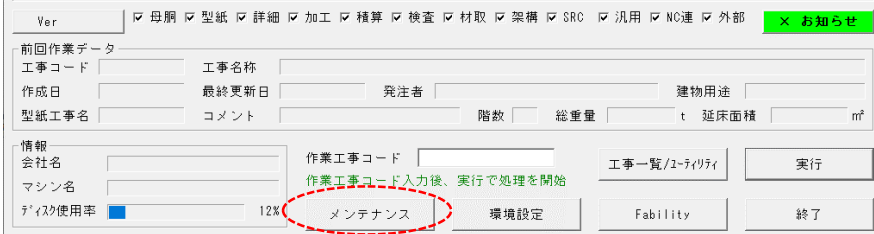

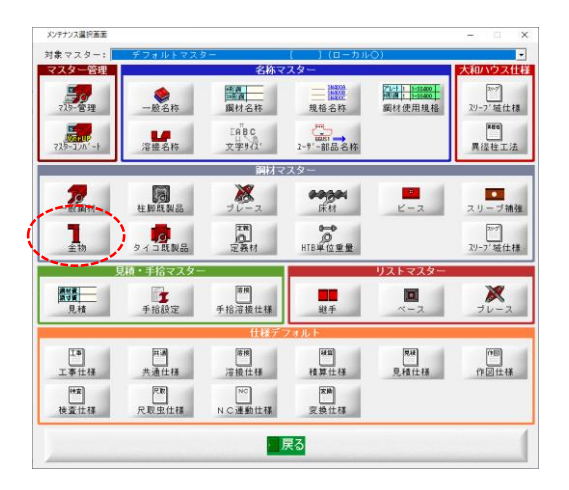

#### **金物マスターの入力**

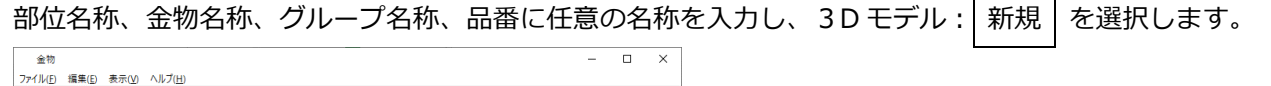

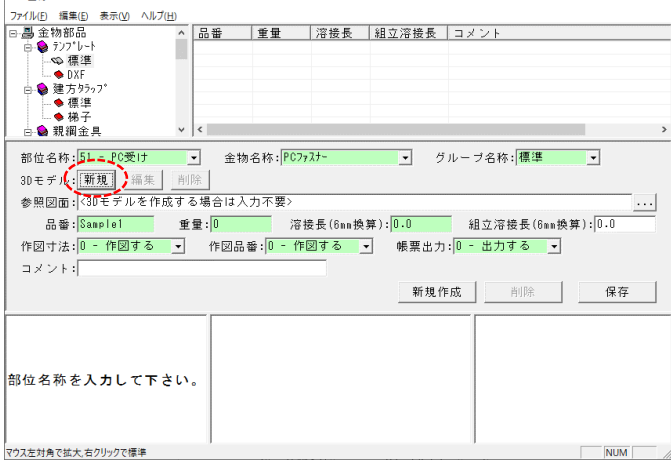

ここでは以下のように入力します。

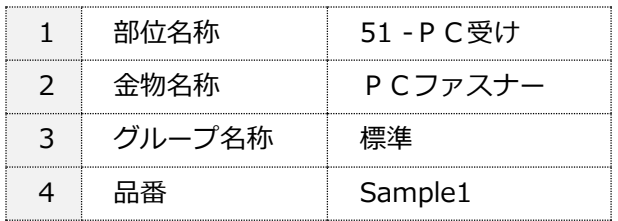

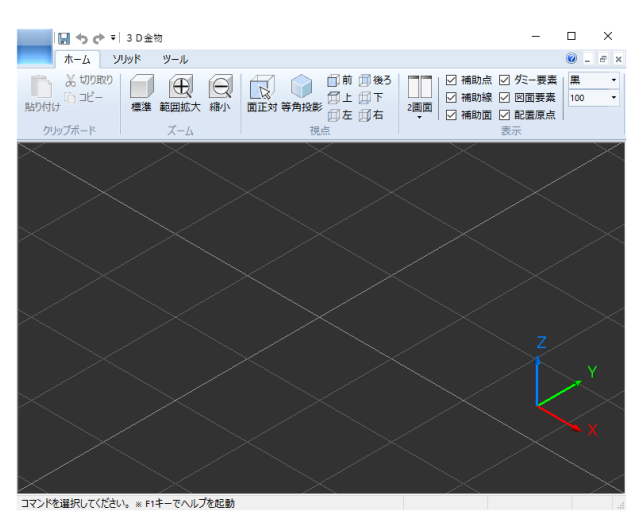

3D 金物の入力画面が起動します。

## **手順2.PCファスナーの入力**

画面上部に、ホーム、ソリッド、ツールのタブがあります。

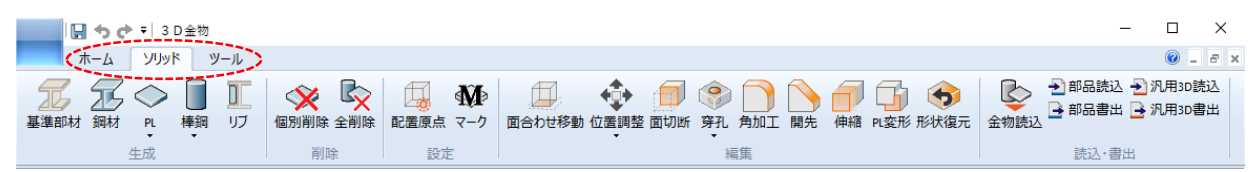

ソリッドタブには、鋼材、PLなどソリッドを生成するコマンドや、 面合わせ移動、穿孔などソリッドを移動/加工するコマンドが用意されています。

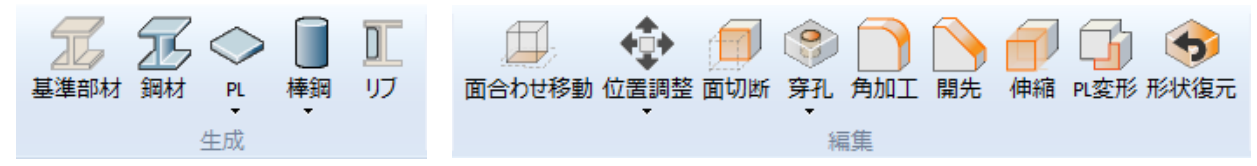

これらのコマンドを使用して、PCファスナーを入力していきます。 入力手順は、チュートリアル動画-入力サンプル 1 を参照してください。 動画はホームタブ右端の、操作手順&チュートリアルから再生できます。

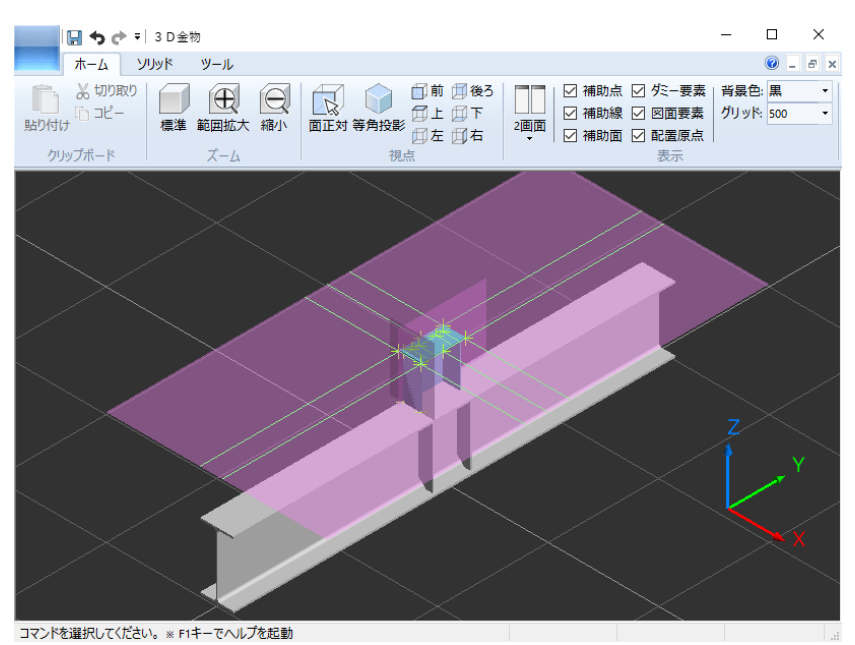

PCファスナーが入力できました。

### **手順3.配置原点の設定**

金物を梁または柱に配置する際の基準となる配置面/原点/幅方向を設定します。 配置面は通常、梁または柱に取り付く金物側の面を設定します。 基準部材コマンド、ダミー指定コマンドを使用して、梁または柱をダミーとして入力している場合、 金物ではなくダミー側の面を指定し、「配置される面」として設定することもできます。 また、H 形鋼や溝形鋼の梁または柱に配置する場合、配置面は実際の取付面ではなく、外面に設定します。

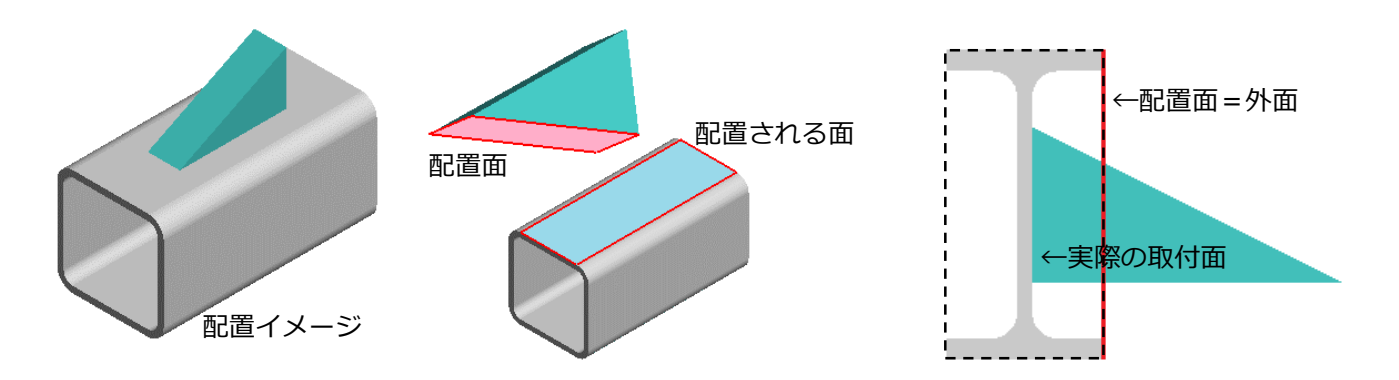

#### **金物を梁に配置する場合**

伏図入力(見下げ):金物から見て、梁上端面上の梁芯にあたる位置に原点を設定します。 伏図入力(見上げ):金物から見て、梁下端面上の梁芯にあたる位置に原点を設定します。 軸組入力:金物から見て、梁外面上の、梁芯にあたる位置に原点を設定します。 幅方向は共通で、梁の材方向に合わせます。

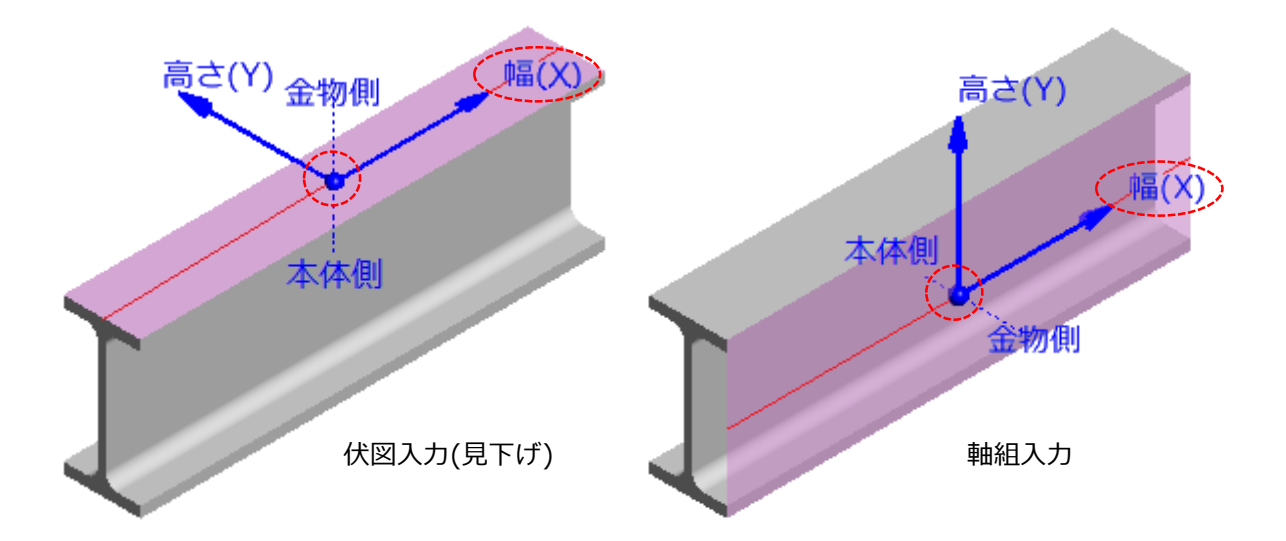

#### **金物を柱に配置する場合**

伏図入力:金物から見て、柱断面上の柱芯にあたる位置に原点を設定し、幅方向は柱幅方向に合わせます。 軸組入力:金物から見て、柱外面上の柱芯にあたる位置に原点を設定し、幅方向は水平方向に合わせます。

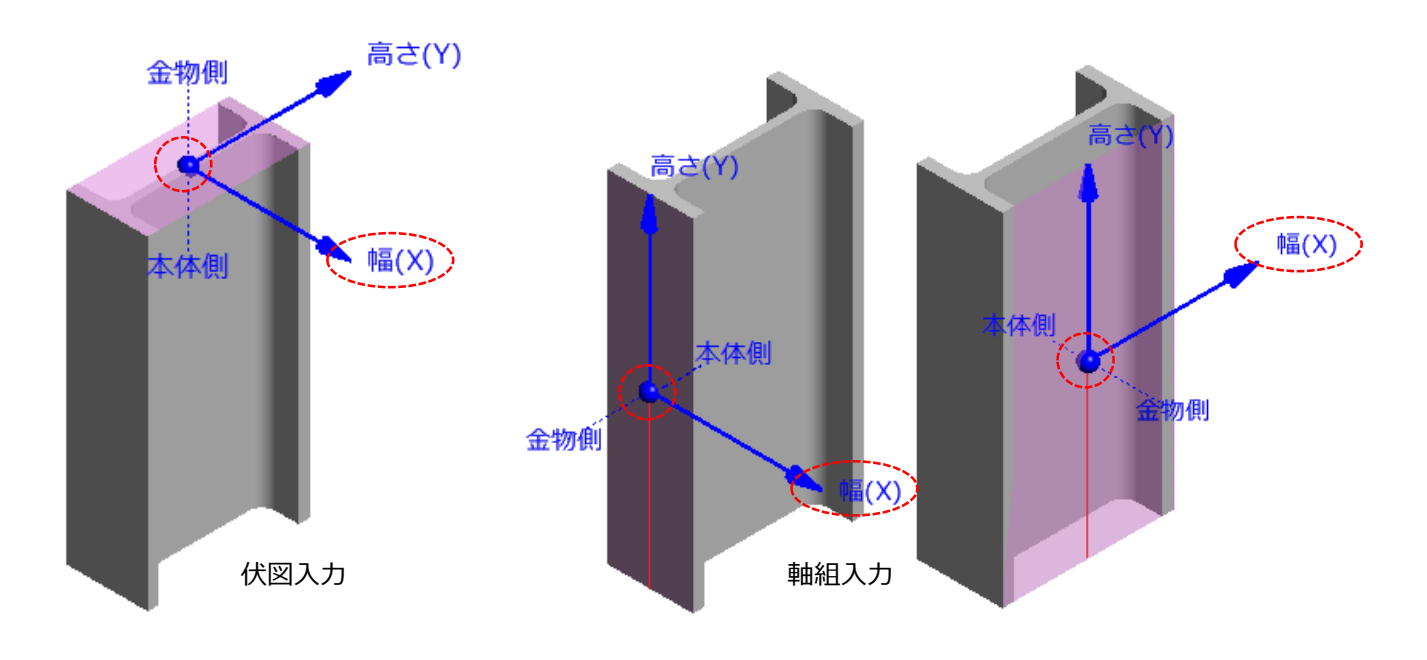

#### **配置原点の設定**

手順 2.で入力したPCファスナーに、軸組入力で梁に配置するための配置原点を設定します。

まず、梁外面を補助面で入力します。

ツール|→|補助面|→|包絡 BOX|を選択し、基準部材の梁を選択します。

梁を包絡する黄色の BOX が表示されるので、−X 側(PCファスナー側)の面を選択します。

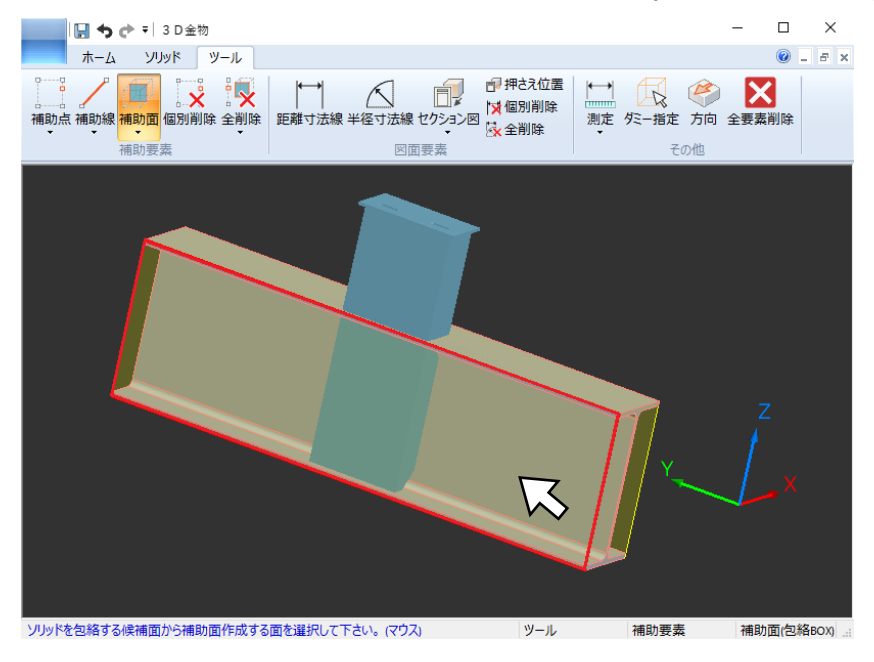

次に、入力した補助面に配置原点を設定します。

ソリッド → 配置原点 を選択し、配置面として補助面を+X 側(梁側)から選択します。 梁に隠れて選択しづらい場合は、何もないところで右クリックし、

メニューからダミー要素のチェックを外し、梁を非表示にします。

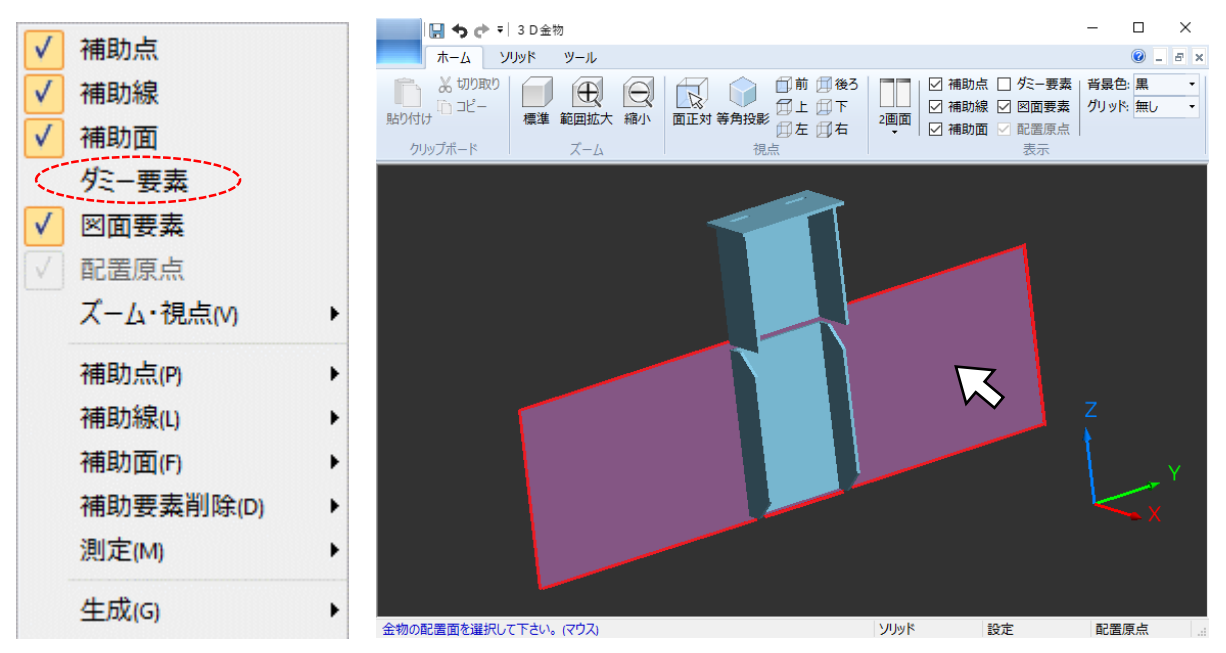

補助面上に黄色の点が表示されるので、配置原点として中央(梁芯線上)の点を選択します。

選択点周りに緑色の矢印が表示されるので、幅方向として梁の材方向(梁側から見て左方向)の矢印を選択します。

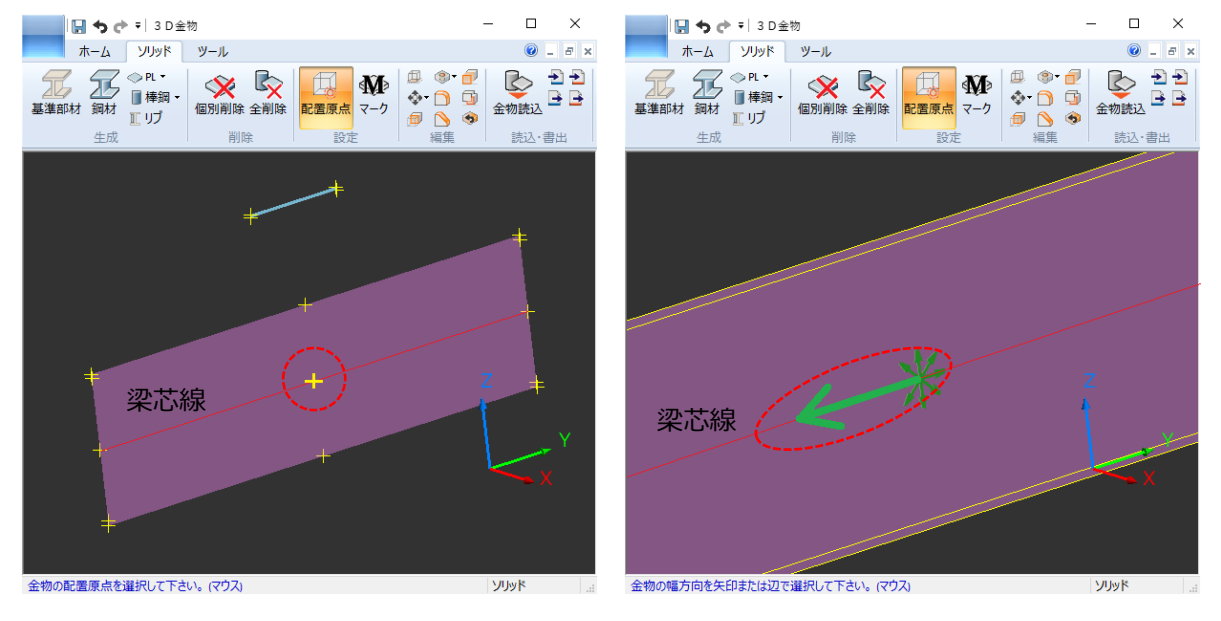

角度調整ダイアログが表示されるので、未入力のまま | OK | を選択します。

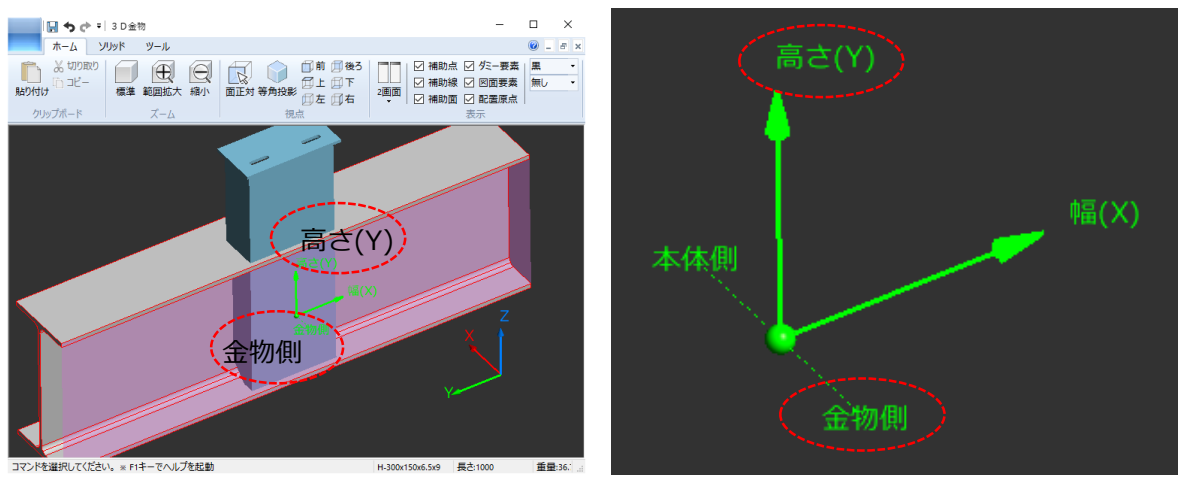

配置原点が設定されました。

このとき、「金物側」の表示が、梁に対してPCファスナー側にあることを確認してください。 「本体側」の表示がPCファスナー側にある場合、補助面選択時に反対側から選択しています。 配置原点を設定し直してください。

また、「高さ(Y)」の矢印表示が、上を向いていることを確認してください。 下を向いている場合、矢印選択時に 180 度反対の矢印を選択しています。 同様に、配置原点を設定し直してください。

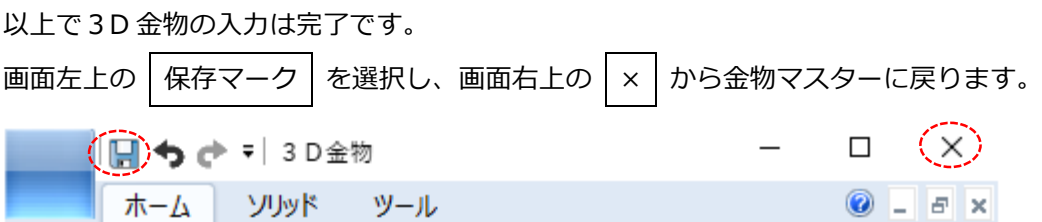

金物マスターに戻ると、重量が自動で設定されます。(変更可)

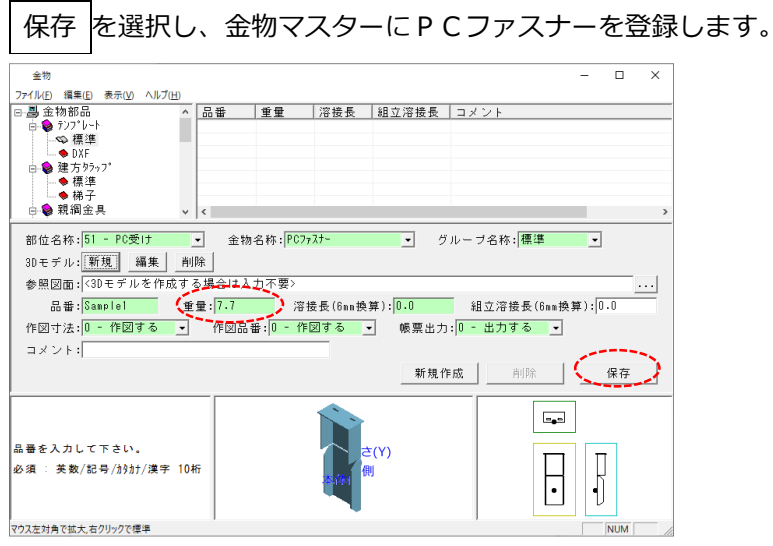

# **配置入力**

金物マスターに登録した、PCファスナー「Sample1」を梁に配置します。

作業工事コードを入力し、 実行 を選択して、配置入力画面を開きます。

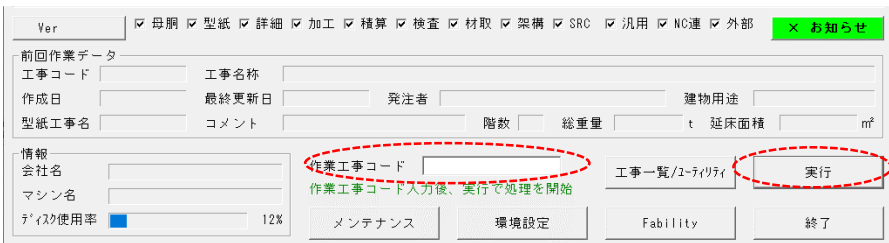

コマンドバーの | 軸組 | を選択し、梁(H-300x150x6x9)が配置されている通りを選択します。

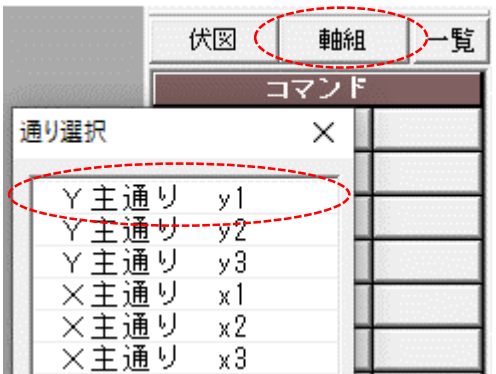

コマンドバーの 全物/PL → 個別金物 → 配置 を選択し、リストから「Sample1」を選択します。 コマンド 金物リスト選択  $\times$ 壁プレース 柱 梁 検索する名称: 次を検索(F3) □ 前へ検索 □ 完全一致 胴緑 工区 |塗·耐  $PCZ7Z7 -$ ^ 名称--------+---------------仕口( 心撫導い Sample1 ≩物/P 穴 ⊫標準 サブ ヌイン 上文字付き 建方分の。 配置 XY移動 面変更 建入直しピース い^^ル変更 任意回転 個別金物 複写

配置する梁の端部を選択し、距離を入力します。

梁の端部から材方向に沿って、入力距離だけ移動した点と、3D 金物で設定した配置原点が一致します。

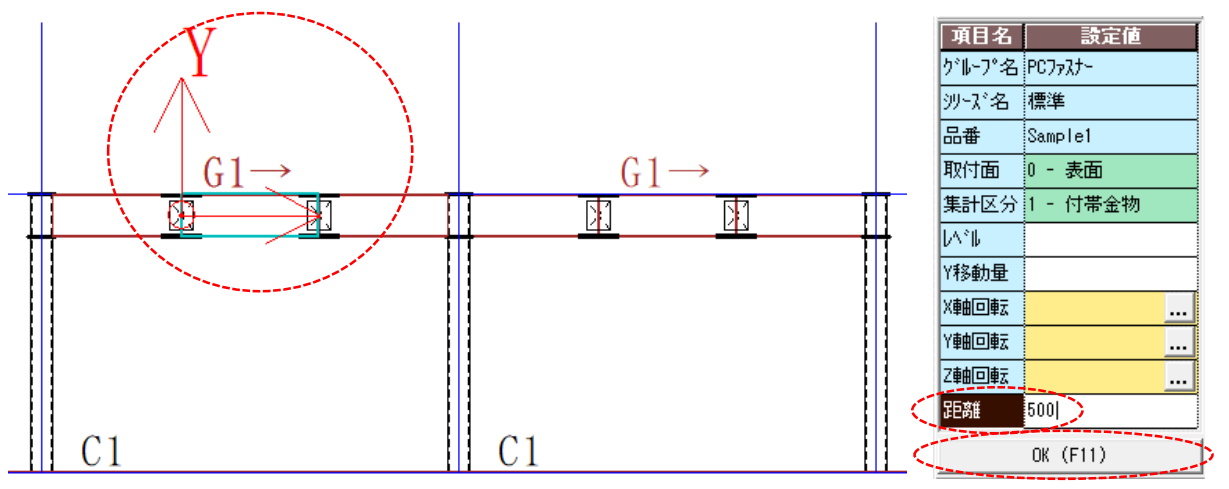

OK を選択します。

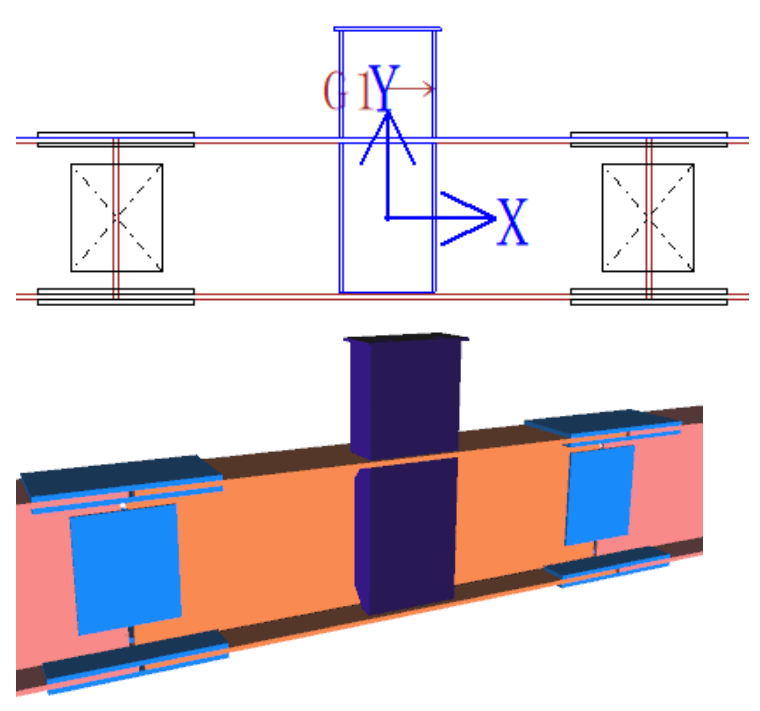

「Sample1」が梁に配置されました。

以上で金物の配置入力は完了です。

## **図面作成**

部品展開を実行し、図面・帳票作成画面を開きます。

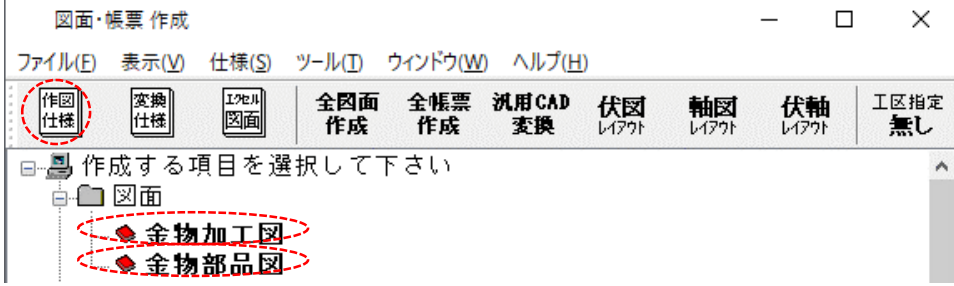

金物加工図を選択すると、金物の全体図が作成されます。

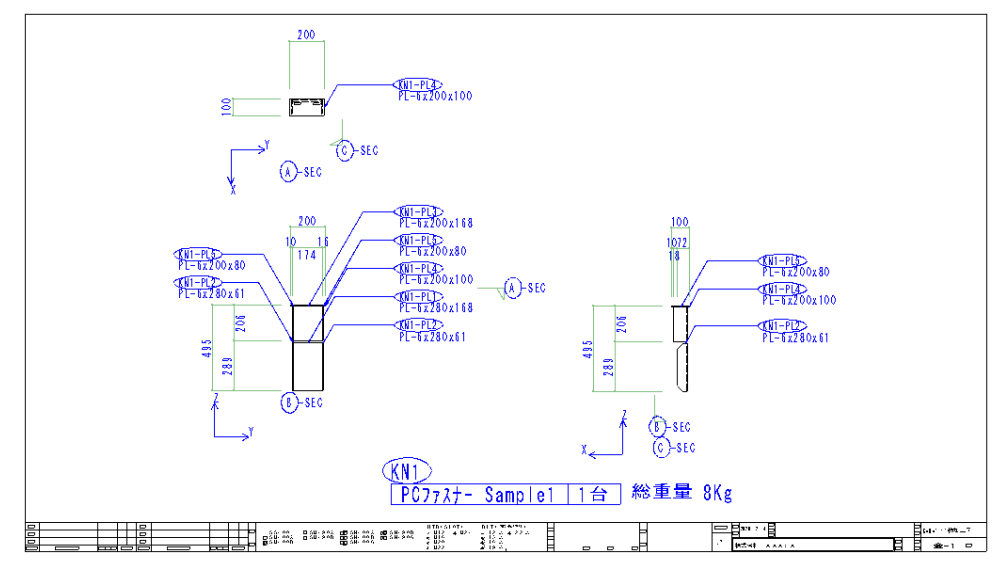

作図仕様でマーク作図有無やダミー要素作図有無など、作図設定を変更できます。

金物部品図を選択すると、金物を構成する各部品の単品図が作成されます。 作図仕様でマーク作図有無やPL側面作図有無など、作図設定を変更できます。

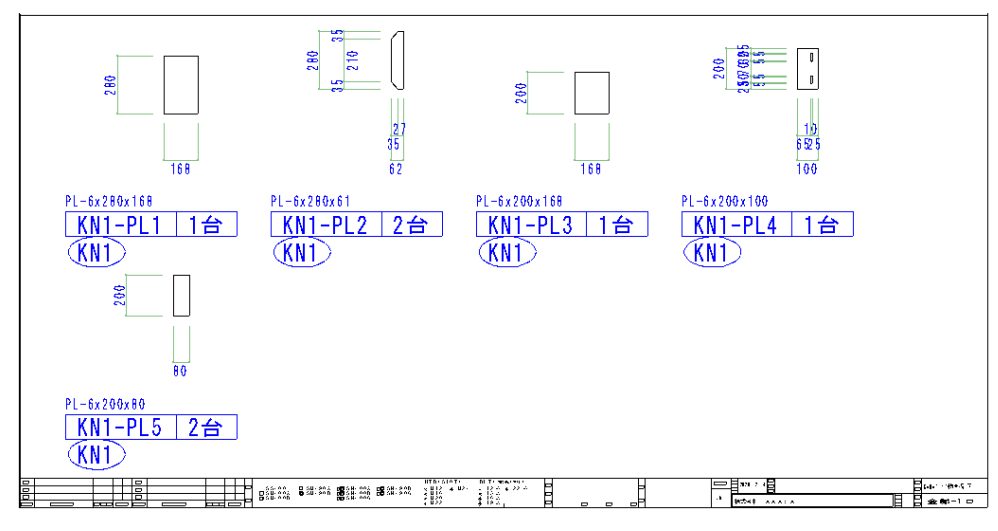

以上で金物の図面出力は完了です。